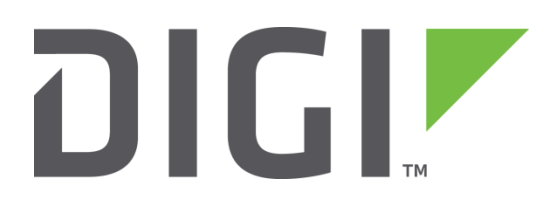

# **Quick Note 2**

# Configure the Wireless WAN (PPP) interface

**Digi Technical Support February 2016**

#### **Contents**

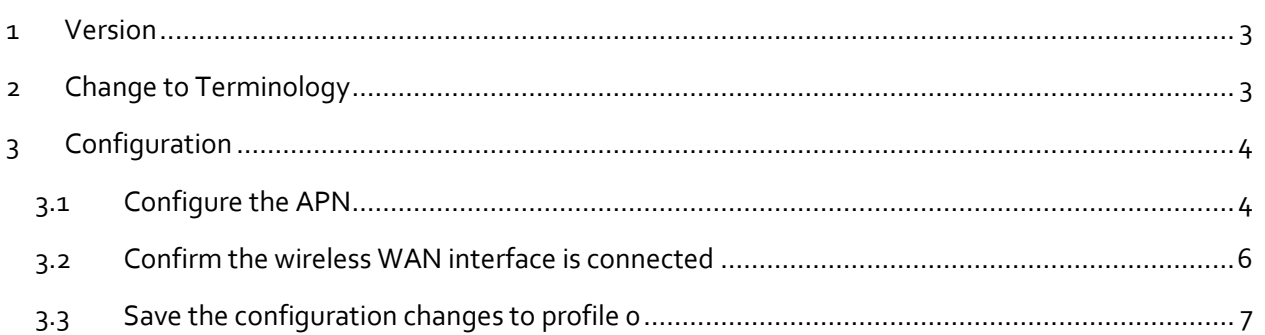

## <span id="page-2-0"></span>**1 VERSION**

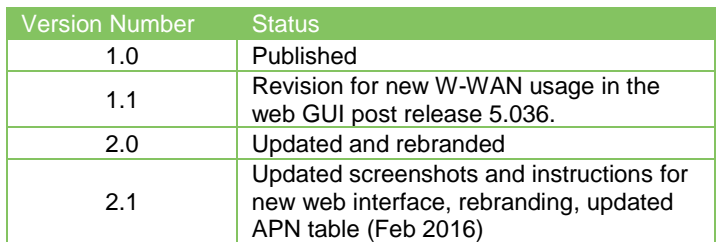

#### **1.1 Corrections**

Requests for corrections or amendments to this Quick Note are welcome and should be addressed to: [tech.support@digi.com](mailto:tech.support@digi.com)

Requests for new Quick Notes can be sent to the same address.

### <span id="page-2-1"></span>**2 CHANGE TO TERMINOLOGY**

From firmware 5.036 references to GPRS in the web configuration were changed to W-WAN; this QN has been amended to show the new format of the web interface using W-WAN.

Users wishing to configure devices with older firmware versions will need to configure the appliance via 'Configure > GPRS Module'.

This QN uses the new web GUI format (v5123 and later).

## <span id="page-3-0"></span>**3 CONFIGURATION**

To configure the W-WAN interface, make the following settings on the router as the example below, but change the details to suit.

#### <span id="page-3-1"></span>**3.1 Configure the APN**

Browse to:

```
Configuration - Network > Interfaces > Mobile
```
Select the SIM using the drop-down box, i.e. SIM 1 or SIM 2

Configuration - Network > Interfaces > Mobile

▼ Mobile

Select a SIM to configure from the list below

Settings on this page apply to the selected SIM

SIM:  $1$  (PPP 1)  $\blacktriangledown$ IMSI: 310410825281959

Enter the APN of the mobile operator and other optional information if required, i.e. SIM PIN, Username, and Password. Normally, just an APN is required. If not using a Username or Password, ensure that these fields are empty, and not "auto filled" by the browser. Leave everything else set to default values.

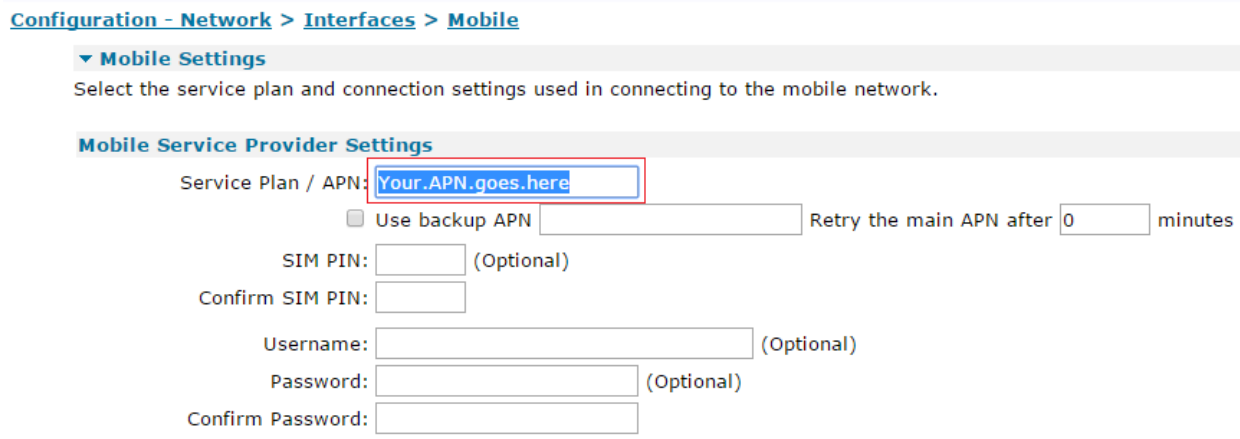

The PPP instance for the wireless WAN is dependent on the TransPort model. On mobile routers where wireless is the primary connection method, it will be PPP 1. On routers with ADSL and wireless WAN, the cellular interface is PPP 3.

Common UK APNs:

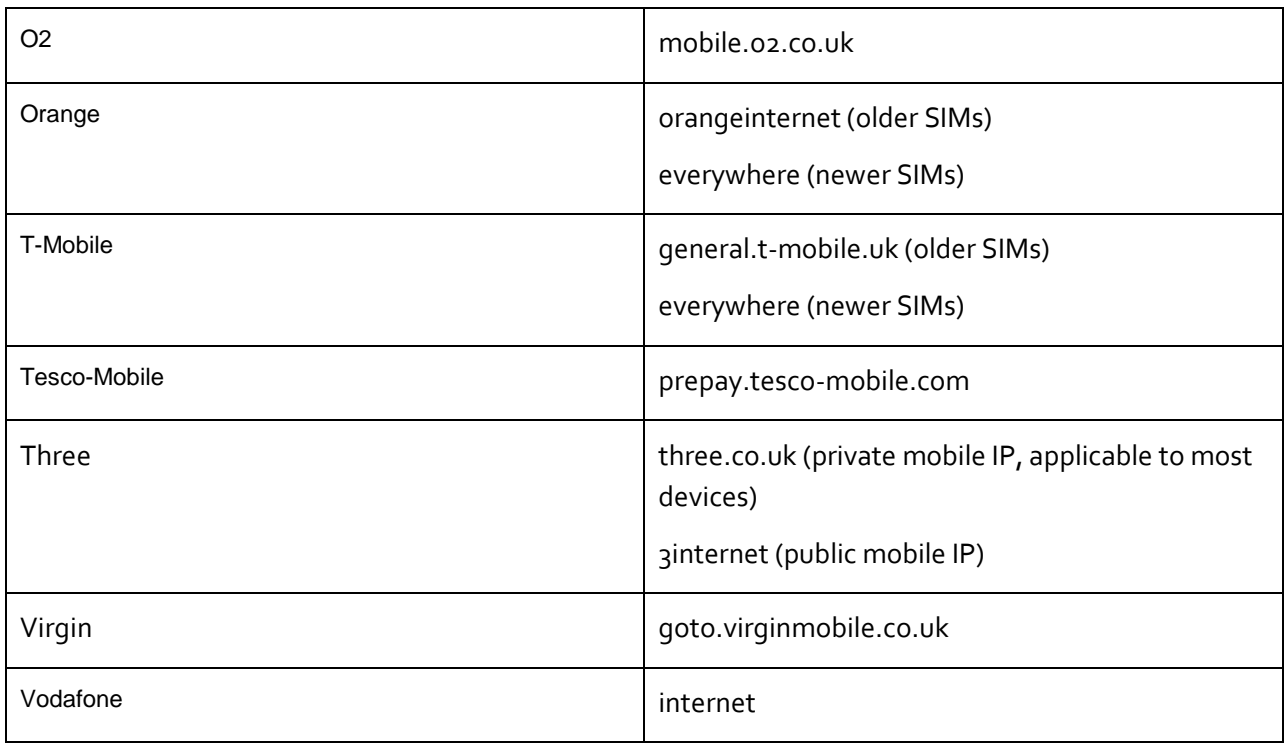

Common USA APNs:

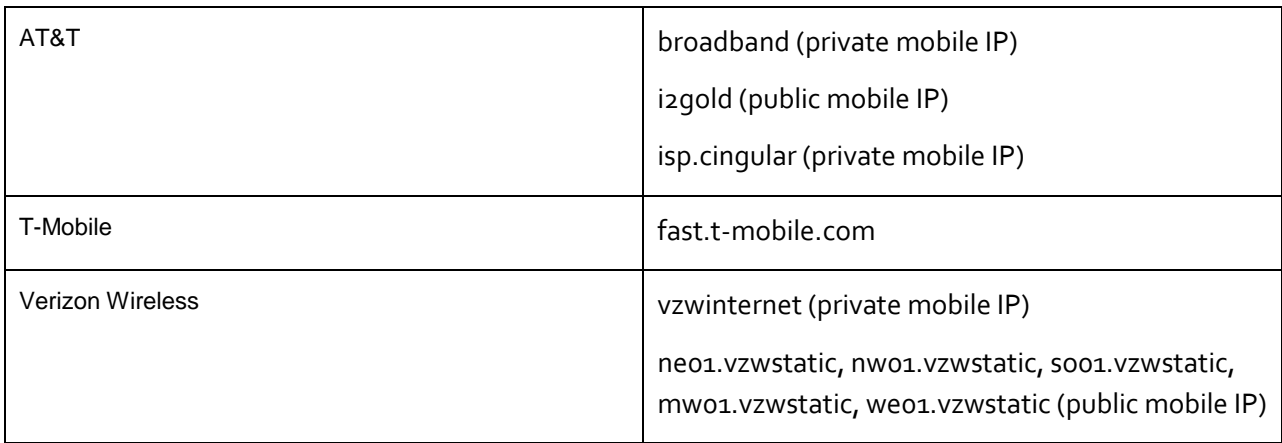

Scroll down to the Mobile Network Settings section, ensure NAT is enabled.

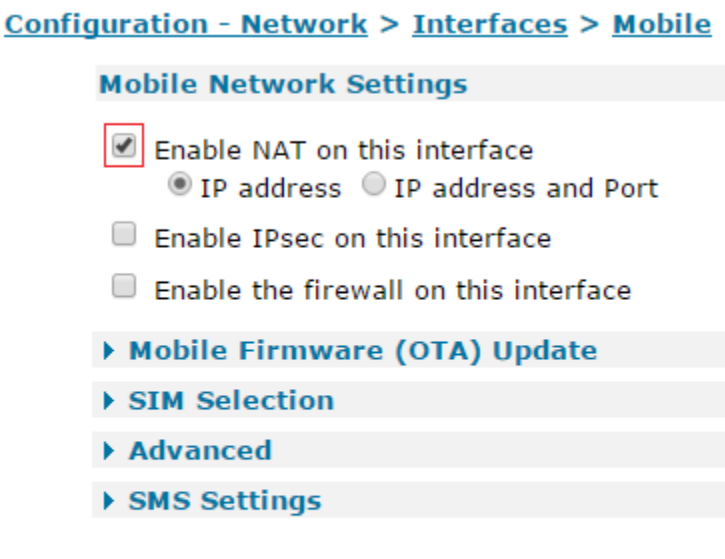

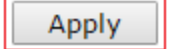

Click the **Apply** button.

#### <span id="page-5-0"></span>**3.2 Confirm the wireless WAN interface is connected**

Browse to:

**Management - Network Status > Interfaces > Mobile**

Management - Network Status > Interfaces > Mobile

**Mobile Statistics** 

IP Address: 172.20.1.76 Primary DNS Address: 10.10.8.62 Secondary DNS Address: 10.10.8.64 Data Received: 16.01 MB Data Sent: 1.87 MB

Confirm that the interface has been assigned an IP address.

#### <span id="page-6-0"></span>**3.3 Save the configuration changes to profile 0**

Browse to:

**Administration - Save configuration**

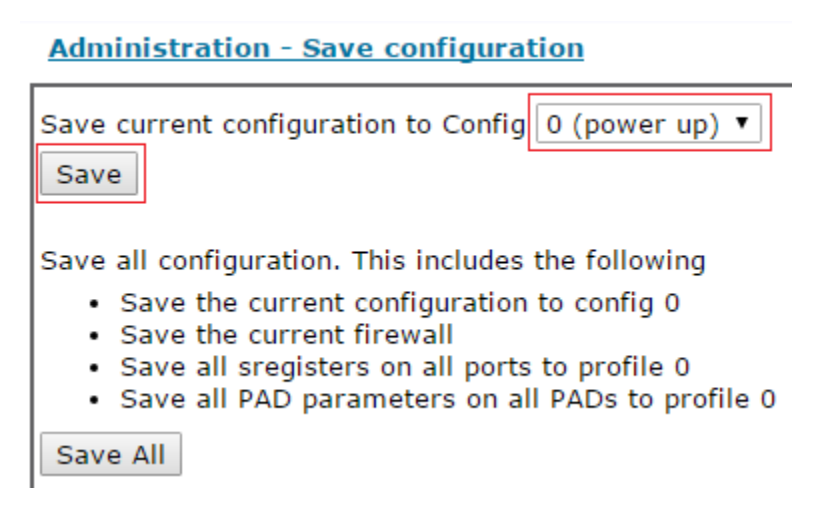

Click the **Save** button.